# 200/300系列託管交換器上的RADIUS組態

# 目標

遠端授權撥入使用者服務(RADIUS)是一種安全服務,用於在具有集中安全架構的網路中對使用者進 行身份驗證。200/300系列託管交換器可以作為您網路中的RADIUS使用者端,且您可以與 RADIUS伺服器協同建立一個集中式系統,用於驗證您網路中的使用者。本文說明如何設定 RADIUS伺服器,以及如何在200/300系列託管交換器上套用驗證方法。

## 適用裝置 | 軟體版本

- SF/SG 200系列 1.2.9.x
- SF/SG 300系列 1.2.9.x

# RADIUS預設組態

本節將指導您完成RADIUS伺服器的預設配置。這些預設值可用於要新增到交換機的任何RADIUS伺 服器。

步驟 1

登入Web組態公用程式,然後選擇Security > RADIUS。RADIUS頁面隨即開啟:

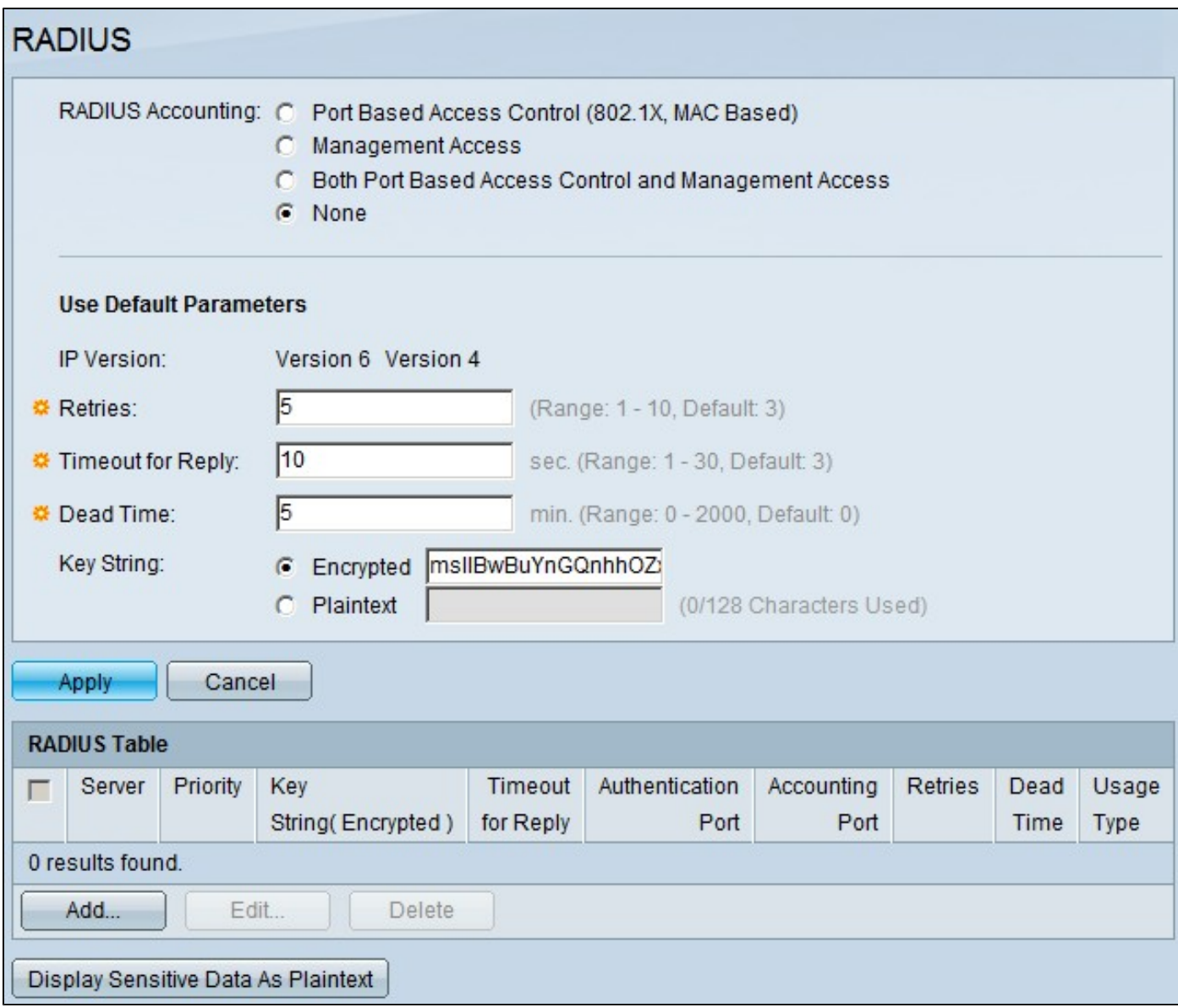

本文中的圖片來自SG300型號交換機。

## 步驟 2

在RADIUS Accounting(RADIUS記帳)欄位中,按一下以下任一選項:

- 基於埠的訪問控制(802.1x,基於MAC) 使用RADIUS伺服器進行802.1x埠記帳。
- 管理訪問 使用RADIUS伺服器進行登入記帳。
- 連線埠型存取控制和管理存取 將RADIUS伺服器用於802.1x和登入計量。
- 無 不使用RADIUS伺服器進行計量。

SG200系列交換器不提供Radius計量。

步驟 3

在使用預設引數區段的重試次數欄位中,輸入交換器對RADIUS伺服器進行驗證的重試次數。

步驟 4

在Timeout for Reply欄位中,輸入每次嘗試對RADIUS伺服器進行身份驗證的時間(以秒為單位 )。

步驟 5

在Dead Time欄位中,輸入交換機將無響應RADIUS伺服器宣告為dead並移至下一個可用伺服器以 嘗試連線之前的分鐘數。

步驟 6

在「金鑰字串」欄位中,輸入交換器和RADIUS伺服器之間用於驗證和加密的金鑰。RADIUS伺服器 和交換器上的這個金鑰必須相符。按一下以下任一選項:

- 已加密 如果您有來自另一裝置的加密金鑰,請輸入該金鑰。
- 明文 如果您沒有來自其他裝置的加密金鑰,請將該金鑰輸入為純文字檔案。

步驟 7

按一下Apply儲存這些預設值,並使其可用於RADIUS伺服器。

新增/編輯RADIUS伺服器

本節提供逐步程式,說明如何將RADIUS伺服器新增或編輯200/300系列託管交換器。

步驟 1

登入Web組態公用程式,然後選擇Security > RADIUS。RADIUS頁面隨即開啟:

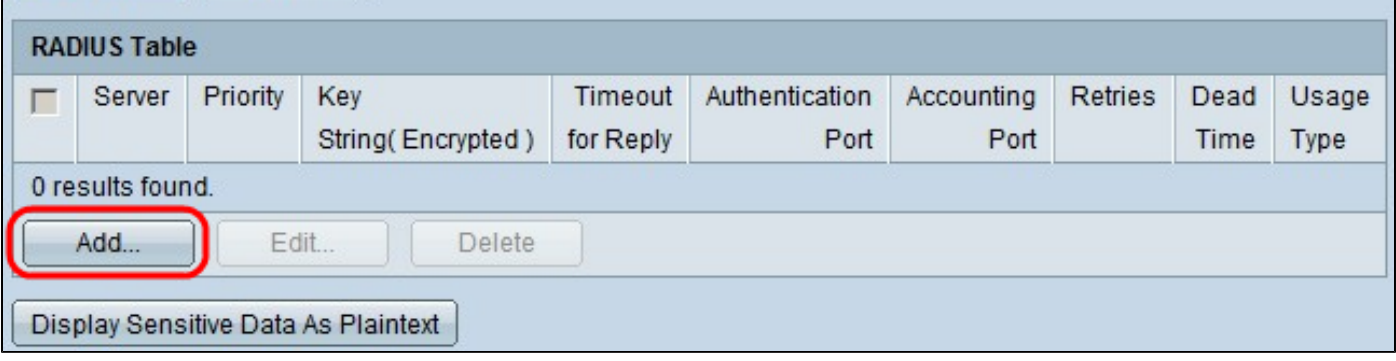

在「RADIUS表」部分中,按一下Add。出現「Add Radius Server」視窗。

要編輯當前的Radius伺服器,請按一下編輯,然後編輯RADIUS伺服器的所需屬性。

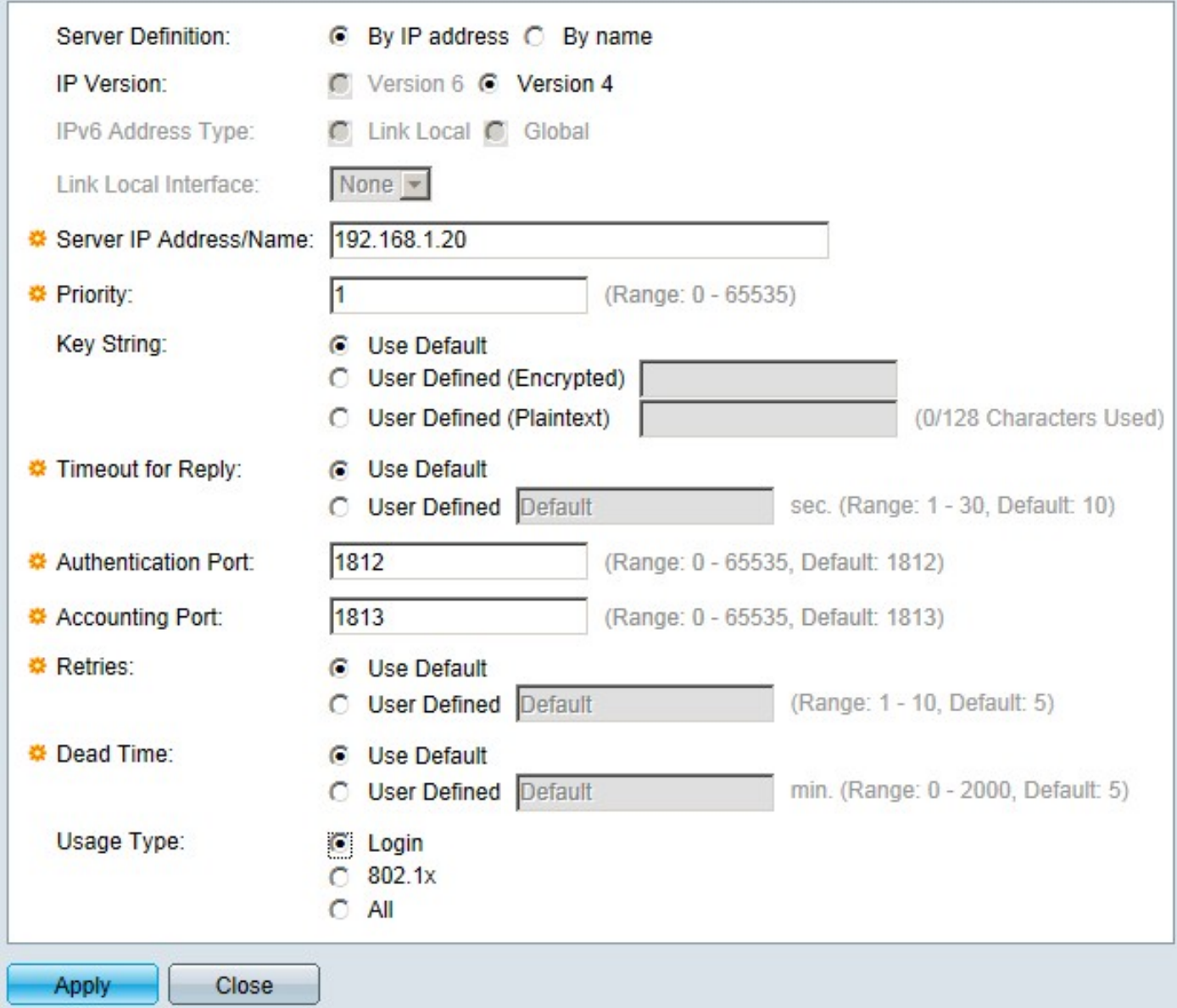

在Server Definition欄位中,按一下以下任一選項:

- By Name 如果RADIUS伺服器定義了一個名稱。
- By IP Address 如果使用IP地址定義RADIUS伺服器。

步驟 4

在「IP Version」欄位中,按一下「Version 6」或「Version 4」作為RADIUS伺服器的IP位址型別  $\sim$ 

#### 步驟 5

如果選擇版本6作為IPv6地址型別中的IP地址,請按一下以下選項之一:

- 本地鏈路 僅標識單個網路鏈路上的主機的IPv6地址。
- 全域性 可從其他網路訪問的IPv6地址。

步驟 6

如果選擇Link Local作為IPv6地址型別,請在Link Local Interface下拉選單中,選擇適當的介面。

#### 步驟 7

在「伺服器IP地址/名稱」欄位中,輸入RADIUS伺服器的IP地址或名稱。

#### 步驟 8

在「優先順序」欄位中,輸入交換器將使用的RADIUS伺服器的優先順序。具有最高優先順序的伺 服器會先在交換器中進行查詢。零(0)提供最高優先順序。

#### 步驟 9

在Key String欄位中,按一下以下任一選項:

- 使用預設值 使用預設金鑰進行身份驗證。
- User Defined(Encrypted) 如果可用,請輸入加密金鑰。

• 使用者定義(明文) — 如果不可用,則以純文字檔案形式輸入金鑰。

步驟 10

在Timeout for Reply欄位中,按一下以下任一項:

- 使用預設值 使用預設值。
- User Defined 輸入每次嘗試連線到RADIUS伺服器時交換機等待的秒數。

步驟 11

在「Authentication Port」欄位中,輸入RADIUS伺服器用於身份驗證的UDP埠。

步驟 12

在「記帳埠」欄位中,輸入RADIUS伺服器用於記帳的UDP埠。

步驟 13

在Retries欄位中,按一下以下任一選項:

- 使用預設值 使用預設值。
- 使用者定義 使用不同的值。輸入交換器在與RADIUS伺服器連線發生失敗之前嘗試的次數 。

步驟 14

在Dead Time欄位中,按一下以下任一選項:

- 使用預設值 使用預設值。
- 使用者定義 使用不同的值。輸入交換機將無響應RADIUS伺服器宣告為失效並移至下一個 可用伺服器以嘗試連線之前的分鐘數。

步驟 15

在Usage Type欄位中,按一下以下任一項:

- 登入 驗證交換機的管理員。
- 802.1x RADIUS伺服器將檢查根據802.1x連線埠型網路存取控制(PNAC)方案要求網路存取 的使用者的安全認證。
- 全部 使用兩種身份驗證型別。

# 按一下「Apply」。

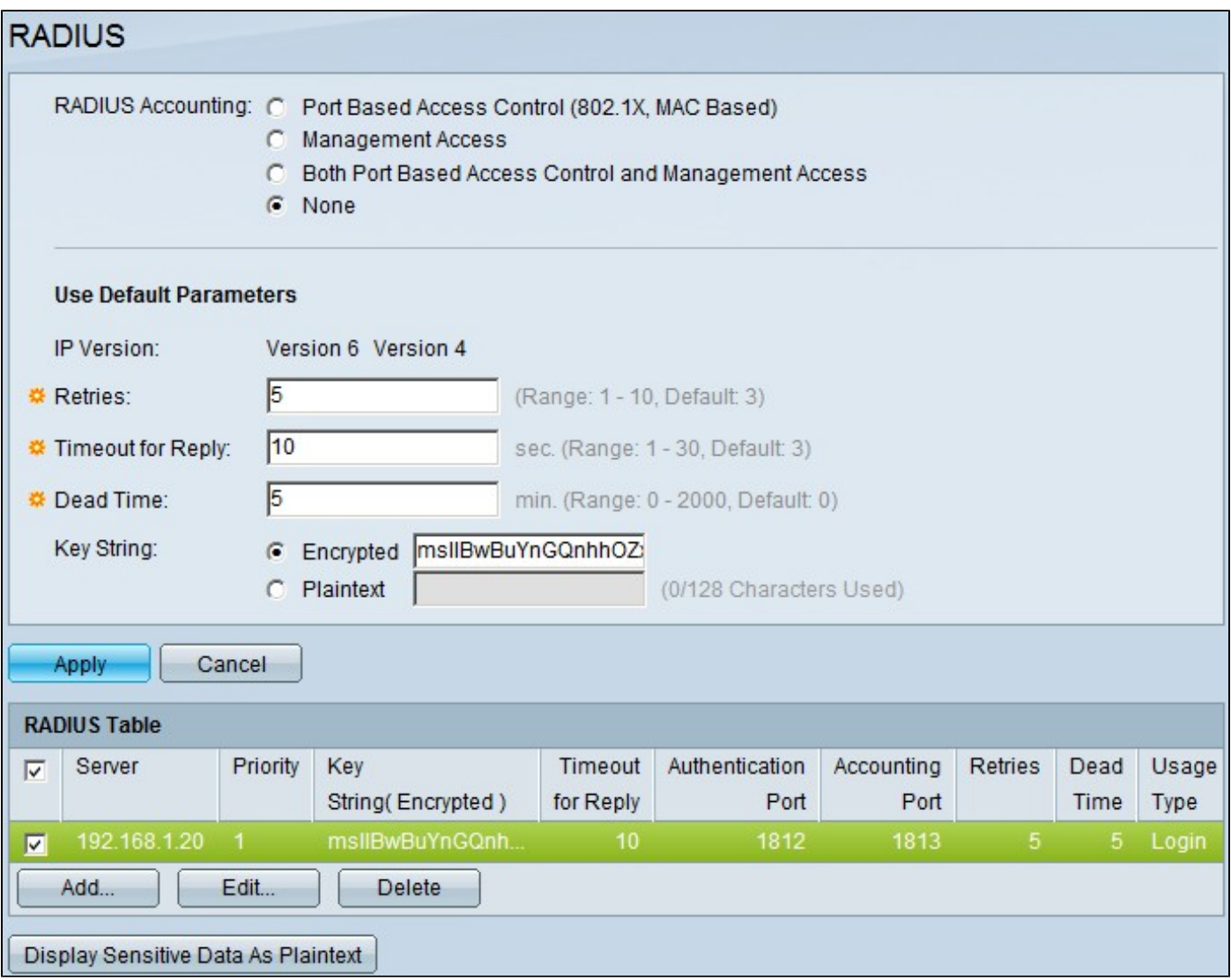

#### 步驟 17

(可選)要刪除RADIUS伺服器,在「RADIUS表」部分中,選中要刪除的RADIUS伺服器的覈取方 塊,然後按一下刪除。

# RADIUS 驗證

正確設定RADIUS伺服器後,您需要在交換器上對其進行驗證。本節介紹如何在200/300系列託管交 換器上驗證RADIUS伺服器。

步驟 1

登入到Web配置實用程式,然後選擇Security > Management Access Authentication。將開啟 **Management Access Authentication頁面:** 

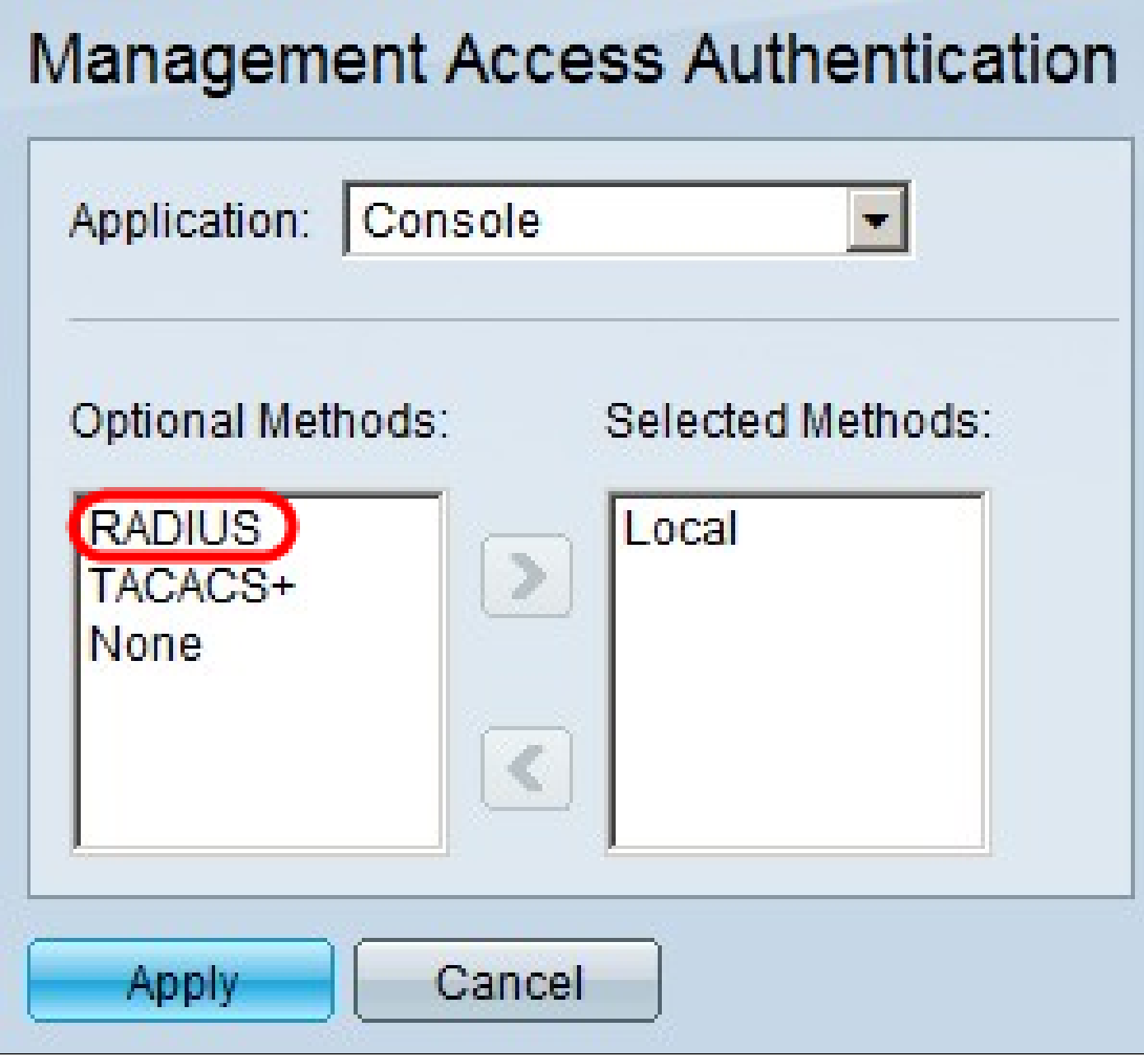

步驟 2

在「可選方法」清單中,選擇RADIUS。

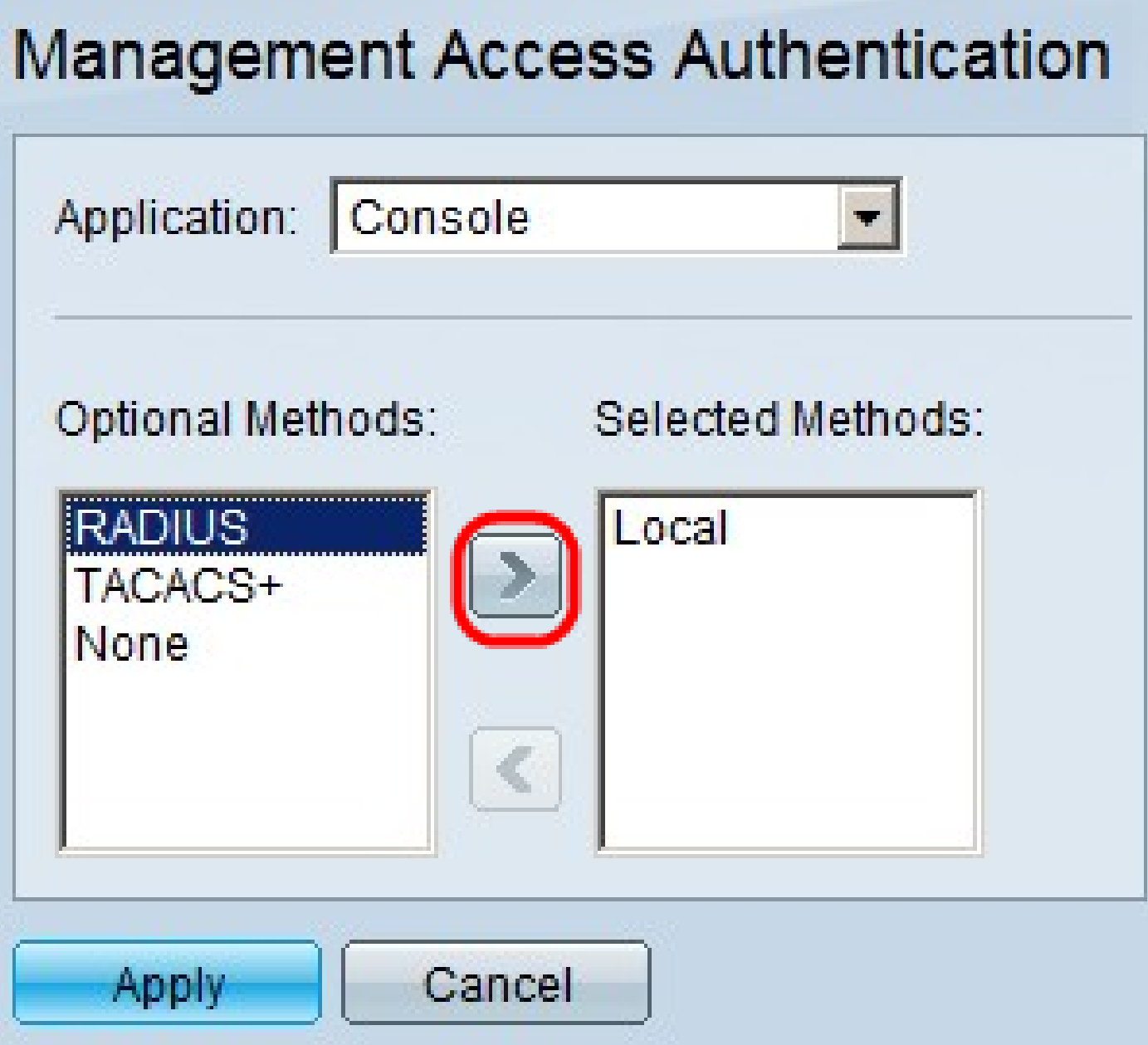

按一下>按鈕。

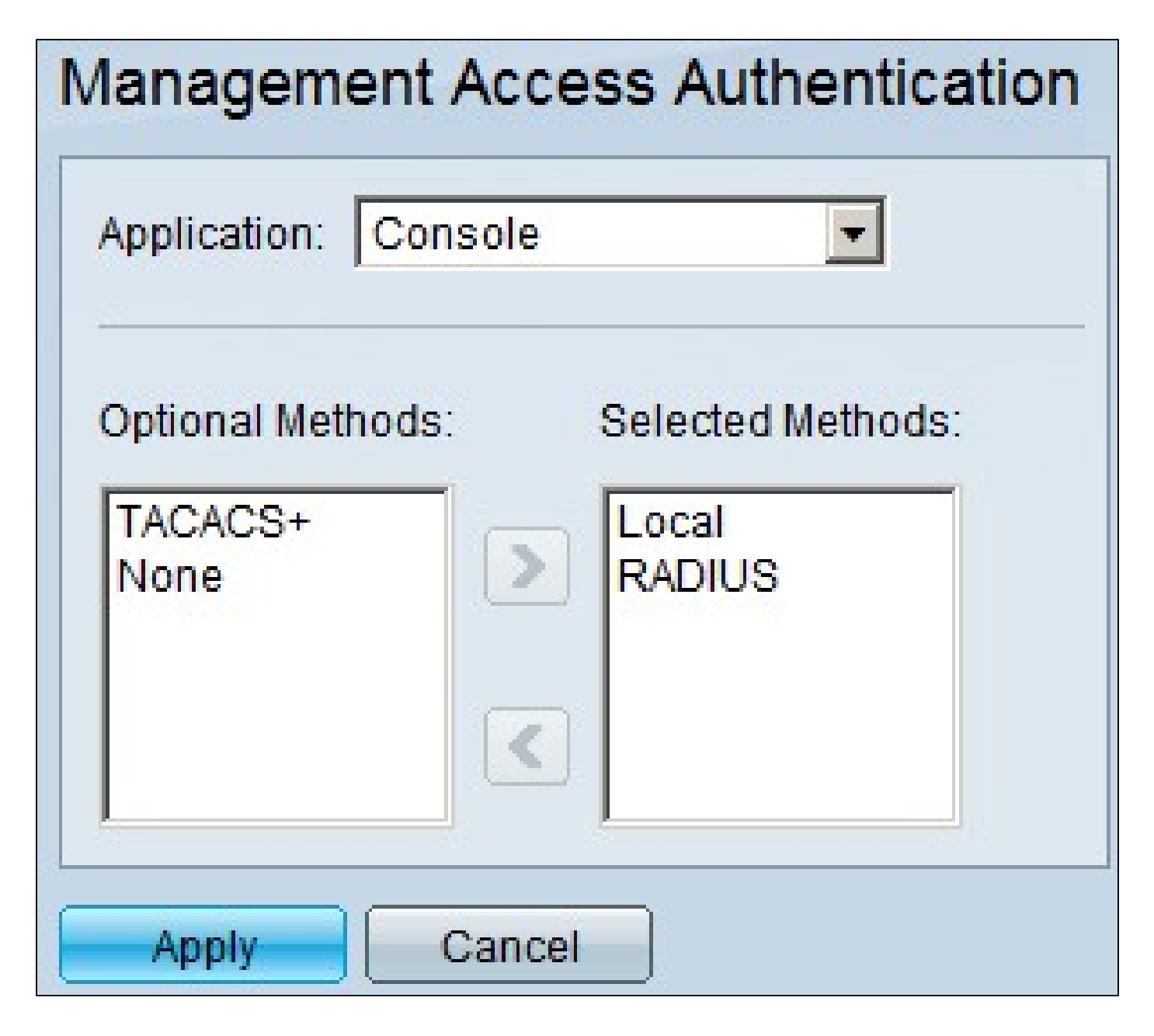

按一下「Apply」。

### 關於此翻譯

思科已使用電腦和人工技術翻譯本文件,讓全世界的使用者能夠以自己的語言理解支援內容。請注 意,即使是最佳機器翻譯,也不如專業譯者翻譯的內容準確。Cisco Systems, Inc. 對這些翻譯的準 確度概不負責,並建議一律查看原始英文文件(提供連結)。